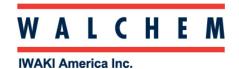

# WBL900 Quick Programming Guide

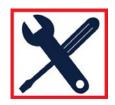

# Programming the W900 for typical Boiler installation (Via Keypad):

Conductivity sensor
Bleed Relay (Intermittent Proportional Control)
Feed Relay
Flow switch to lockout controls when no flow

#### Setting your controller for HVAC mode.

- 1. From the Home screen, press 💥
- 2. Select Global Settings
- 3. Press the DOWN Arrow until HVAC Modes is highlighted.
- 4. Press Enabled, and then  $\checkmark$ .

### **Programming the Conductivity Sensor**

- 1. From the Main Menu, press INPUTS
- 2. Select the sensor input that the conductivity sensor is wired to
- 3. Press 💥
- 4. Press the DOWN Arrow until Type is displayed
- 5. Press Type
- 6. Use the DOWN Arrow to select Contacting Conductivity, and press the

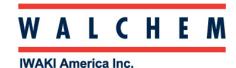

## WBL900 Quick Programming Guide

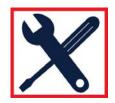

### Programming the relay for Boiler Control: Intermittent Sampling

- 1. From the Main Menu, press Outputs
- 2. Choose the relay for the blowdown valve
- 3. Press 💥
- 4. Press the DOWN Arrow until Mode
- 5. Press Mode and choose Intermittent Sampling, and 🗸
- 6. Press again
- 7. Here is where you program:
  - a. Set point
  - b. Proportional Band: The value above the set point where max blowdown time occurs
  - c. Sample Time: Length of the sample period
  - d. Hold Time
  - e. Max Blowdown: Maximum time the valve will open for when conductivity reaches Set point + Prop Band
  - f. Wait Time: Time between samples. For example, a wait time of 4 hours means that the controller will sample every 4 hours.
  - g. Sensor Input: Select the Conductivity Sensor and press
- 8. Press UP or DOWN Arrow, then HOA Setting. Select AUTO

#### **Programming Inhibitor Feed**

- 1. From the main menu, press Outputs
- 2. Select the relay you want to use for the inhibitor feed pump
- 3. Press 💥
- 4. Press the DOWN Arrow until you get to MODE
- 5. Choose the feed mode you want, and then
- 6. Press X again.
- 7. If you set the mode for Bleed and Feed, press the Down Arrow until you get to Bleed
- 8. Press Bleed, and then select the relay that has been programmed for the bleed valve.
- 9. Press ✓
- 10. Press the UP or DOWN Arrow, then HOA setting. Select Auto

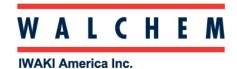

# WBL900 Quick Programming Guide

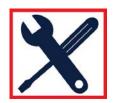

### Programming a flow-switch interlock (digital input)

- 1. From the Main Menu press Inputs
- 2. Press the DOWN arrow until you get to the desired digital input
- 3. Press 💥
- 4. DOWN Arrow until Type
- 5. Press Type, then DI state
- 6. Press again. In this menu you choose when to interlock: Open or Closed. You can also choose a custom message for when the switch is open and closed.
- 7. In each relay menu, you can choose which inputs you want to interlock with.